## **نرم افزار کهکشان پالس**

## **آموزش بخش تنظیمات**

#### **مقدمه :**

یکی از بخش های بسیار مهم در نرم افزار کهکشان پالس، تنظیمات آن میباشد. برای این منظور مانند عکس زیر عمل میکنیم.

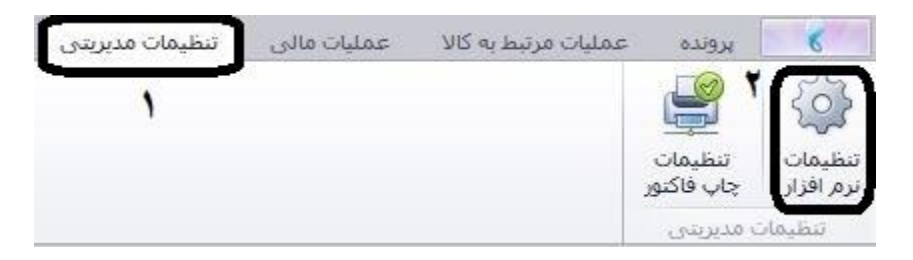

عناوین زیر را در سمت چپ مشاهده کنید.

عناوين ا امنیتی <mark>س</mark> ▼ تنظیمات عمومی <sup>....</sup>  $\ddot{\mathbf{r}}$ طرف حساب --فاكتور ⊹⊟ً ستونهای فاکتور --۵ مالی ۔۔ V فروش فوري – منوف کالا ۔۔۔ ۸ ً نمایشگر مشتری — ٩ in U⊳ بارچا<br>گزارشات حسابداری –  $\mathbf{1}$ ا سيد $\mathbf{y}$  $-$  جک $\mathcal{V}$  $\mathbf{v}$ پنل مدیریت پیامک – ترازوی دیجیتال --- $\Delta$ 

### **-1 امنیتی:**

اگر گزینه ۱ را تیک بزنیم ، میتوانیم برای کاربر رمز بگذاریم یا کاربر جدید تعریف کنیم. که در فرم کاربر و تنظیمات توضیح داده خواهد شد. در بخش ۲، گزینه های بیشتر برای محدودیت گذاری و یا اختیار برای کاربران غیر مدیر میتوانید اعمال نمایید. در بخش ۳، با کلیک بر گزینه ارسال اس ام اس در این سیستم صورت گیرد میتوانید پیامک از طریق سامانه پیامکی کهکشان ارسال نمایید(به بخش آموزش سامانه پیامک مراجعه شود)

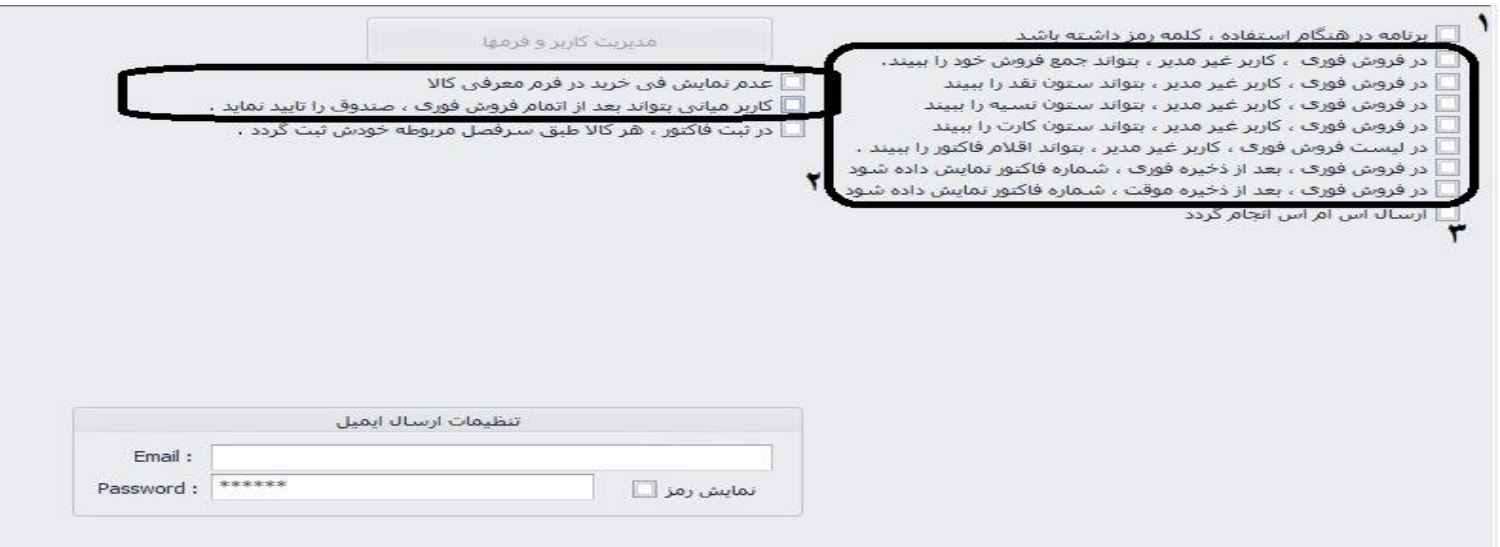

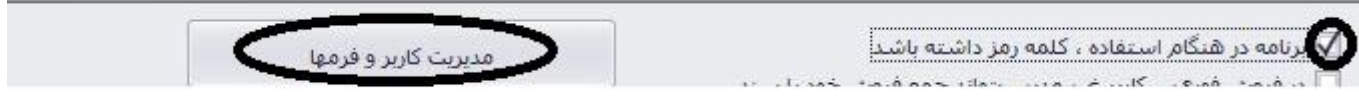

مانند عکس فوق بر گزینه مشخص شده کلیک کرده تا گزینه (( مدیریت کاربر و فرمها)) فعال گردد. پنجره زیر باز خواهد شد. برای اصلاح میتوانید روی کاربر مورد نظر کلیک کرده و گزینه اصالح را انتخاب کنید.

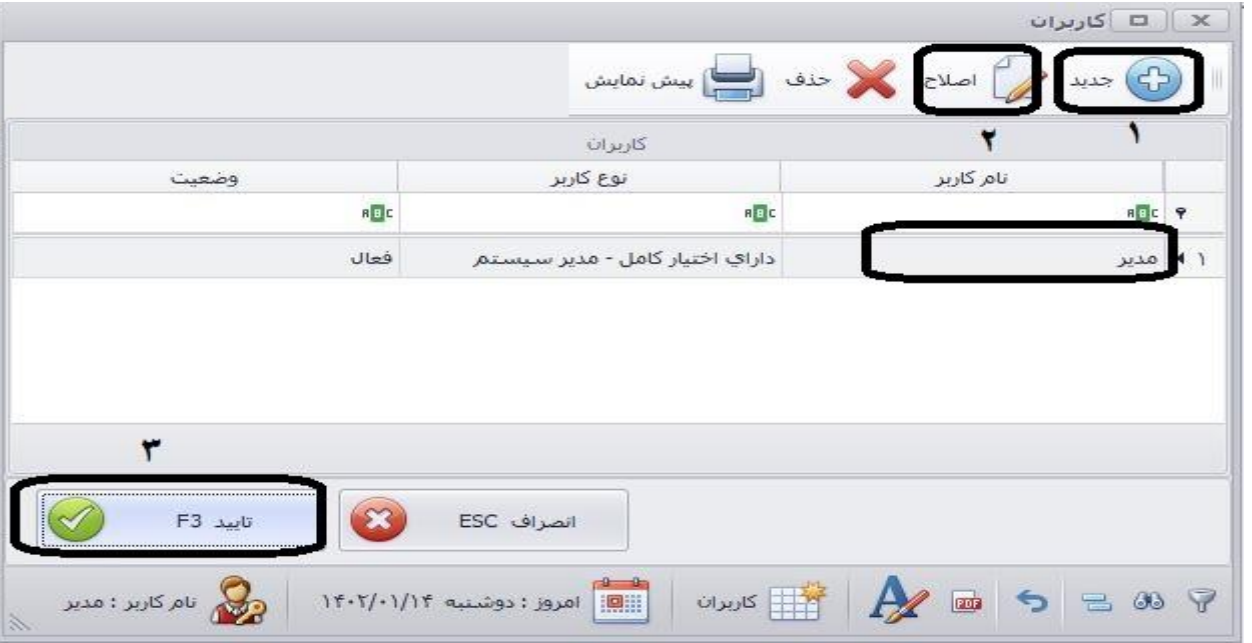

برای تعریف طرف حساب جدید بر روی گزینه جدید کلیک نمایید.

پنجره زیر بازخواهد شد که نام کاربر و کلمه عبور و تکرار آن را بزنید. میتوانید با کلیک بر گزینه این کاربر در برنامه اختیار تام دارد، به او اختیارات مدیریت را بدهید.

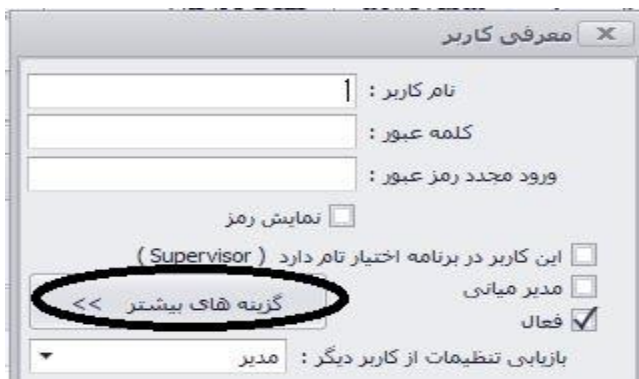

روی گزینه های بیشتر میتوانید کلیک کنید.

برای اعمال محدودیت یا اعطای وظیفه به کاربر، تعدادی سطر در بخش اول وجود دارد که میتوانید با تیک زدن، آن ها را اعمال نمایید. همچنین با کلیک بر گزینه ((گزینه های بیشتر)) میتوانید با زدن هر تیک آنها را فعال کنید. تعدادی گزینه در سمت چپ به صورت عمودی نوشته شده است که میتوانید برای محدودیت های بیشتر از آن ها بهره بگیرید. پس از اعمال تغییرات بر گزینه تایید کلیک نمایید.

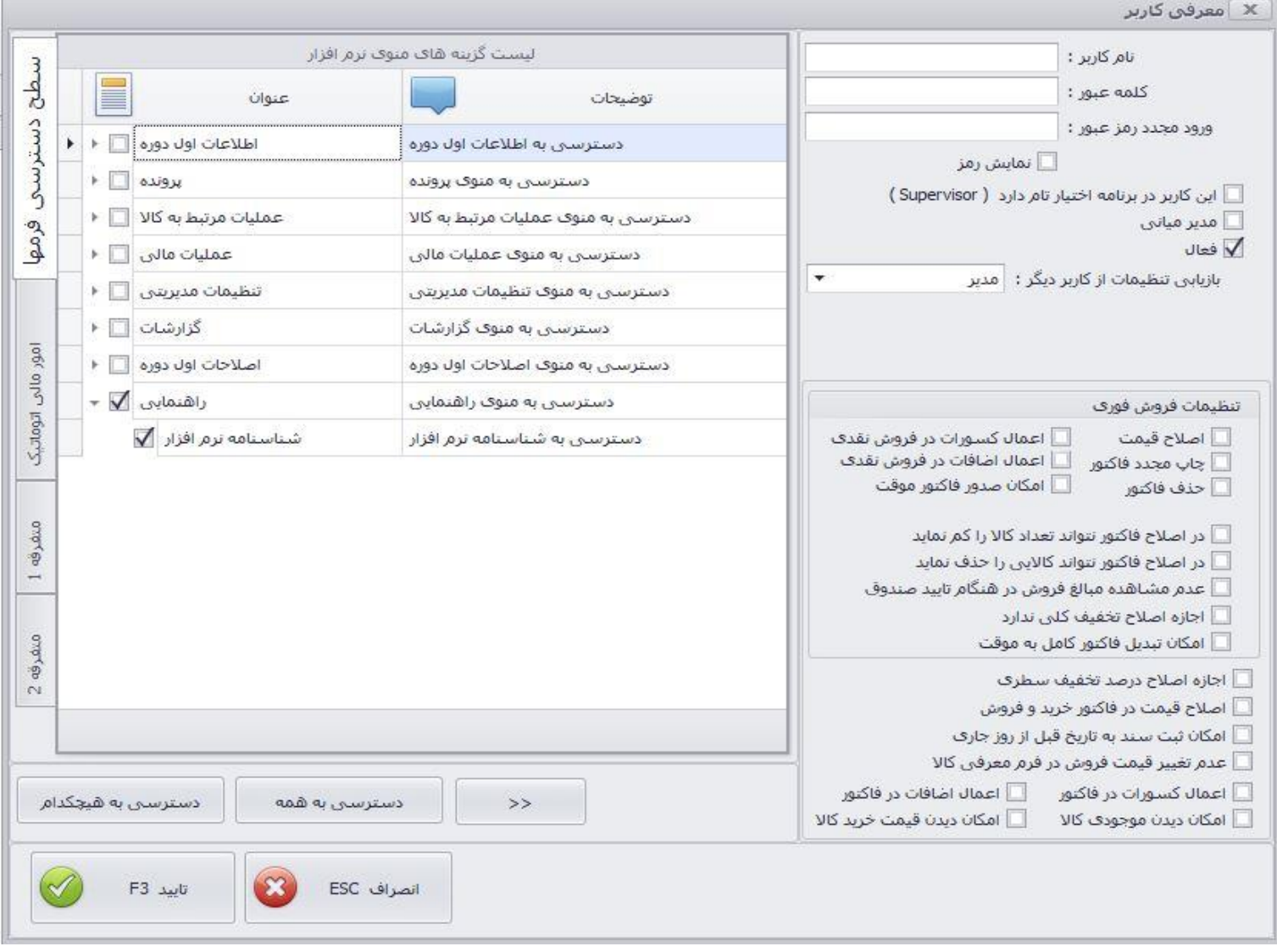

### **-2 تنظیمات عمومی:**

در قسمت ۰۱ میتوانید مشخصات شخصی خود یا شرکت خود را وارد نمایید. در بخش دوم، مسیر ذخیره اطلاعات ( مسیر backup) را مشخص نمایید.(نام فایل باید انگلیسی باشد) . در بخش سوم، موارد متعددی وجود دارد که میتوانید فعال کنید، مثل اعلام اتوامتیک بانک و صندوق در ابتدای باز کردن نرم افزار، اعالم اتوماتیک فرم وصول چک در ابتدای بازکردن نرم افزار.

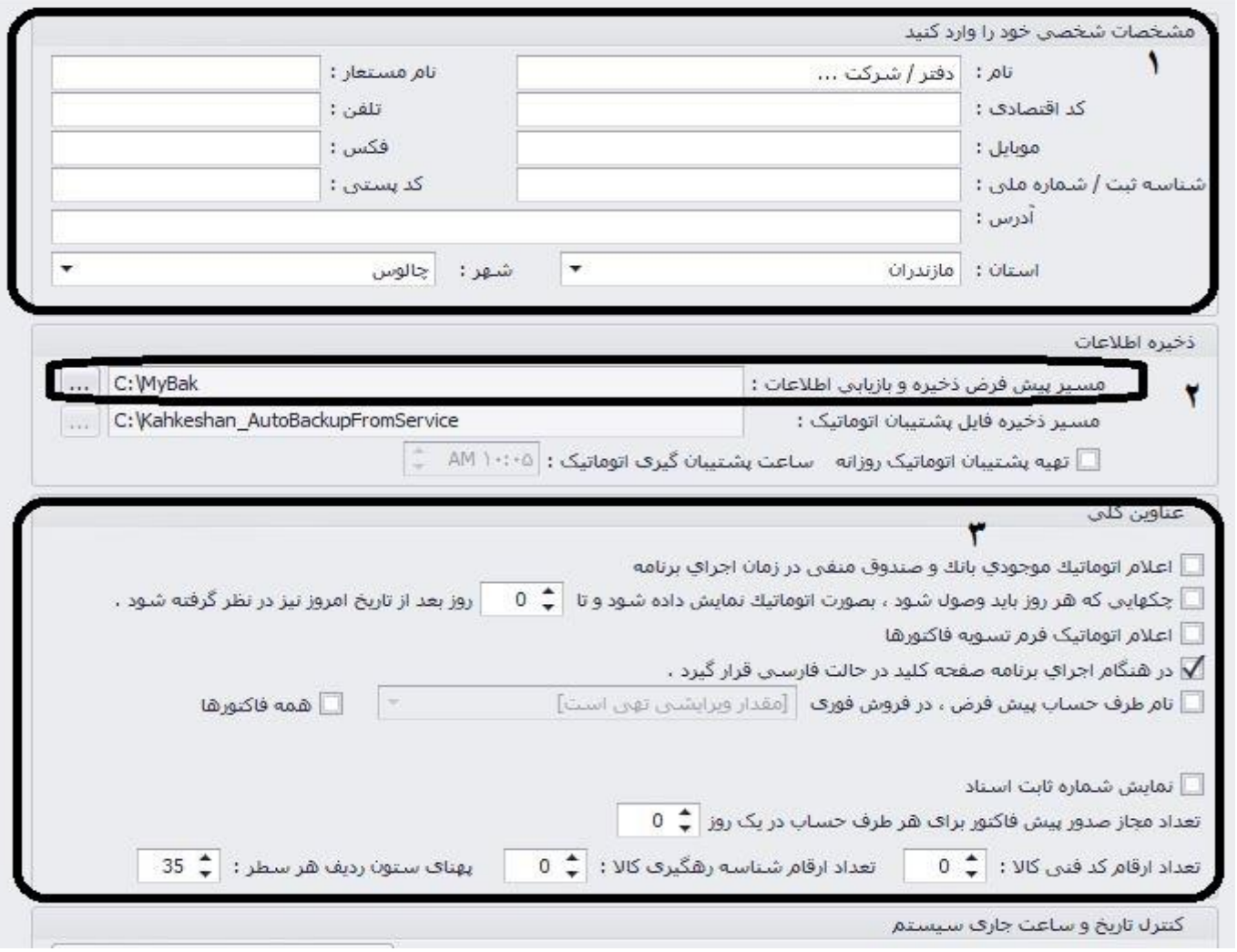

نکته: در صورتی که باتری سیستم شما مشکل دارد و هر روزه تغییر میکند، میتوانید در بخش 1 ، تاریخ و ساعت را تنظیم نمایید و تایید کنید.

در بخش ۲، گاهی در هنگام جستجو نام طرف حساب یا کالا، در صورتی که آن نام موجود است ولی یافت نمیشود. این به علت عربی بودن کلمات در ویندوز است که میتوانید با استفاده از این گزینه آن را تصحیح نمایید.

![](_page_3_Picture_32.jpeg)

### **-3 طرف حساب:**

مهم: پیشنهاد میشود حتما این گزینه را در این بخش فعال نمایید چون در غیر این صورت تمامی طرف حسابها با کد معین در بخش سرفصلهای حسابداری تعریف خواهند شد.

![](_page_4_Picture_23.jpeg)

## **-4 فاکتور:**

پیشنهاد میشود در صورتی که از بارکدخوان استفاده میکنید این تیکها را فعال نمایید. در صورتی که بارکدخوان ندارید باقی تیک ها را به جز تیک اول فعال کنید. گزینه های دیگری نیز موجود است که میتوانید از آنها بهره ببرید.

![](_page_4_Picture_24.jpeg)

## **-5 ستونهای فاکتور:**

گزینه های مهمی در این بخش وجود دارد. میتوانید با کلیک بر گزینه اول، در صورتی که کاالهای شما دارای سایر قیمتها باشند، آن را فعال کنید. همچنین میتوانید گزینه 2 را انتخاب کنید تا با تغییر نام طرف حساب، قیمتهای فاکتور تغییر نکنند.

![](_page_5_Picture_13.jpeg)

**-6 مالی:**

در بخش مالی عناوین مهمی وجود دارد که در ادامه بررسی میکنیم.

در بخش ۱، با فعال کردن این گزینه قیمت فروش کالا از آخرین قیمت فروش فاکتور می آید. در بخش ۲، امکان انتخاب فی خرید در فاکتور خرید قابل انتخاب است. در بخش ۳، در هنگام فاکتور خرید و فروش و برگشتی ها، میتوانید با انتخاب گزینه های موجود به صورت اتوماتیک مبلغ را در کادر نقد یا کارت قرار دهید. شماره ۴، انتخاب بیش از یک واسطه برای فاکتور. گزینه ۵، در صورتی که بخواهید پس از ثبت فاکتور مبلغ به حساب واسطه منظور شود تیک بزنید. شماره ،6 مربوط به هزینه های پیک است. شماره،7 تعیین سربرگ هزینه کمسیون واسطه قرار دارد. در شماره ،8 سرفصل مربوط به در آمد و هزینه گرد نمودن را تعیین کنید.

![](_page_6_Picture_27.jpeg)

# **-7 فروش فوری:**

در قسمت شماره۱، میتوانید با کلیک بر تیک گزینه های حق سرویس، ارزش افزوده و تخفیف آن ها را در صفحه فروش فوری فعال کنید. در شماره ۲،

![](_page_7_Picture_9.jpeg)

### **-8 منوی کاال:**

برای تعریف منوی کالا، ابتدا باید گزینه ۱ (استفاده از منو در این کامپیوتر در ثبت فاکتور) تیک بخورد. سپس در شماره ۲ و ۳ شماره دسته بندی و شناسه مشخص شود. میتوانید در بخش 4 ، تعداد کاالهای هر سربرگ ،تعداد ستونها، پهنا و ارتفاع هر کلید را مشخص نمایید.. پس از اعمال تنظیمات بر روی گزینه شماره ۵ (جدید) کلیک نمایید و ادامه در عکس بعدی:

![](_page_8_Picture_32.jpeg)

حال مانند عکس زیر نام سربرگ اول ، شماره سربرگ (به ترتیب ۱،۲،۳،..) وارد شود.میتوانید دسته بندی و شناسه مربوطه را تعیین نمایید. سپس تایید کنید.

![](_page_8_Picture_33.jpeg)

پس از تعریف سربرگهای مورد نیاز، مانند عکس زیر اقدام فرمایید. بر روی سربرگ مورد نظر کلیک کرده، و گزینه طراحی منو (۱) را کلیک میکنیم. سپس در جدول باز شده بر روی یک کلید خالی (مانند شماره ۲) کلیک کنید.

![](_page_9_Picture_14.jpeg)

حال در پنجره باز شده در قسمت نام کاال، نام کاالی مورد نظر را انتخاب نمایید و در انتها تایید کنید.

![](_page_9_Picture_15.jpeg)

## **-9 نمایشگر مشتری:**

برای افرادی که در فروشگاه خود از نمایشگر مشتری استفاده میکنند کاربرد دارد.

**-10 چاپ:** در این بخش نام چاپگر پیش فرض را انتخاب کنید.

![](_page_10_Picture_31.jpeg)

## **-11 گزارشات حسابداری:**

عناوین مربوط به گزارشات را در این بخش پر کنید.

![](_page_10_Picture_32.jpeg)

### **-12 رسید:**

موارد مربوط به مانده حساب و درج مشخصات خودمان در رسید را در این بخش تعیین کنید.

![](_page_10_Picture_33.jpeg)

## **-13 چک:**

تنظیمات مربوط به چک ها از این قسمت قابل دسترسی است.

![](_page_11_Picture_24.jpeg)

## **-14پنل مدیریت پیامک:**

![](_page_11_Picture_4.jpeg)

## **-15 ترازوی دیجیتال:**

در صورتی که کیت ترازو را دارا هستید از این قسمت قابل فعالسازی و تنظیم میباشد.

![](_page_11_Picture_25.jpeg)